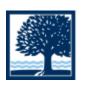

## CONNECTICUT COLLEGE

## Visual

- VoiceOver: VoiceOver is a gesture-based screen reader that lets the user enjoy any iOS features even if they are unable to see the screen. With VoiceOver enabled, you will be able to hear about everything that is going on on your screen. The user can adjust the speaking rate and pitch to suit their specific needs. VoiceOver features a virtual control called the rotor. Turning the rotor (by rotating two fingers on the screen as if you were turning an actual dial) changes the way VoiceOver moves through a web page or document based on the setting you choose.
  - To enable VoiceOver:
    - Launch the "Settings" app then tap on "General" and then tap on "Accessibility"
    - Tap on "VoiceOver" at the very top, turn on VoiceOver by tapping the on/off toggle
    - Once VoiceOver is activated, you can scroll down with three fingers to view the VoiceOver options (like the rotor or speech pace) and customize your experience
    - \*For all auditory related visual aids, it is best advised to download the "Alex" voice which is a high quality U.S. English voice that delivers a natural sounding speech\*
    - Review: I found it easier to customize settings before VoiceOver was activated in a trial and error style. VoiceOver is not entirely user friendly with the first attempt but it does get easier to use over time.
  - To use Voice Over:
    - Tap anywhere on the screen to have VoiceOver read aloud
    - Double-tap on an item to select it
    - To scroll through a page, you must use three fingers with VoiceOver activated (so the scroll is not misread as a tap and vice versa)
    - To toggle speech commands on and off from the Lock Screen, double tap with three fingers
    - A two finger double-tap while performing an action will start or stop that action
- Siri: Siri is Apple's virtual assistant which is meant to help with day-to-day tasks.
  - To enable Siri:
    - To disable or enable Siri, launch the "Settings" app and then tap on "General"
    - Tap on "Siri" and turn on Siri by tapping the on/off toggle
    - If desired, the user could also turn on the "Hey Siri" option by clicking the on/off toggle. The Hey Siri option allows for Siri access without having to hold the home button

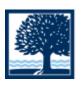

## CONNECTICUT COLLEGE

- To use Siri:
  - Without Hey Siri engaged: Press and hold the home button until Siri is activated. You will know Siri is activated when you see the "What can I help you with" screen
  - With Hey Siri engaged: Simply preface your request with "Hey Siri" to activate Siri
- Speak Selection/Speak Screen: Speak Selection and Speak Screen are both able to read on-screen text. However, with Speak Selection enabled, the user must highlight the text first whereas Speak Selection will read the entire screen's contents.
  - To enable Speak Selection:
    - Tap on the "Settings" app then tap on "General" and then tap on "Accessibility"
    - Tap on "Speech" and then enable "Speak Selection" tapping the on/off toggle
    - Once Speak Selection is activated, the user can then customize their experience through the options given
    - \*For all auditory related visual aids, it is best advised to download the "Alex" voice which is a high quality U.S. English voice that delivers a natural sounding speech\*
  - To use Speak Selection:
    - Highlight the body of text you would like read, then click "Speak" on the black taskbar that appears
  - To enable Speak Screen:
    - Tap on the "Settings" app then tap on "General" and then tap on "Accessibility"
    - Tap on "Speech" and then enable "Speak Screen" tapping the on/off toggle
    - Once Speak Screen is activated, the user can then customize their experience through the options given
    - \*For all auditory related visual aids, it is best advised to download the "Alex" voice which is a high quality U.S. English voice that delivers a natural sounding speech\*
  - To use Speak Screen:
    - Once Speak Screen is enabled, simply use two fingers to scroll down on a page you want read and Speak Screen will begin
- *Dictation:* Dictation is a feature that lets the user dictate what they would like to type.
  - To enable Dictation:
    - Dictation is an automatically enabled feature on iOS devices
  - To use Dictation:
    - Tap on the microphone button on the keyboard and simply speak what you would like written

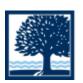

## CONNECTICUT COLLEGE

- Zoom: Zoom is an Accessibility feature that makes everything from text to icons to interface elements bigger and easier to see on the iPad.
  - To enable Zoom:
    - Tap on the "Settings" app then tap on "General" and then tap on "Accessibility"
    - Tap on "Zoom" and then enable Zoom by tapping the on/off toggle
    - Once Zoom is enabled, the user can customize their Zoom preferences (the user can choose between having the entire screen enhanced or just a movable window of magnification)
    - \*Review: The window of magnification is not user friendly. I would advise using full screen Zoom\*
  - To use Zoom:
    - Double-tap three fingers to zoom
    - Drag three fingers to move around the screen
    - Double-tap three fingers and drag to change zoom
- Font Adjustment: When Larger Dynamic Type is activated, the text inside a range of apps including Calendar, Contacts, Mail, Messages, Music, Notes and Settings, and even some third party apps, is converted to a larger, easier-to-read size
  - To enable Larger Dynamic Type:
    - Tap on the "Settings" app then tap on "General" and then tap on "Accessibility"
    - Tap on "Larger Text" and then turn on "Larger Accessibility Sizes" by tapping the on/off toggle
    - Once Larger Text is enabled, the user can customize their experience by choosing the size of the text desired
  - To use Larger Dynamic Type:
    - No user input is needed, once Larger Text is enabled, it will be automatically enabled on all apps where it can be used
- Inverted Colors & Grayscale:
  - To enable Inverted Colors & Grayscale:
    - Tap on the "Settings" app then tap on "General" and then tap on "Accessibility"
    - Tap on either "Inverted Colors" or "Grayscale" or both
  - To use Inverted Colors & Grayscale:
    - No user input is needed, once Inverted Colors and/or Grayscale is enabled, it will be automatically enabled on all apps where it can be used
- *Braille Display for iOS:* iPad, iPhone (3GS or later), and iPod touch (3rd generation or later) support more than 50 Bluetooth wireless braille displays right out of the box. Simply pair one and start using it to navigate your iOS device with VoiceOver. In addition, iPad, iPhone, and iPod touch include braille tables for more than 25 languages.
  - To enable Braille Display for iOS:
    - This feature requires external hardware so set up may differ from product to product